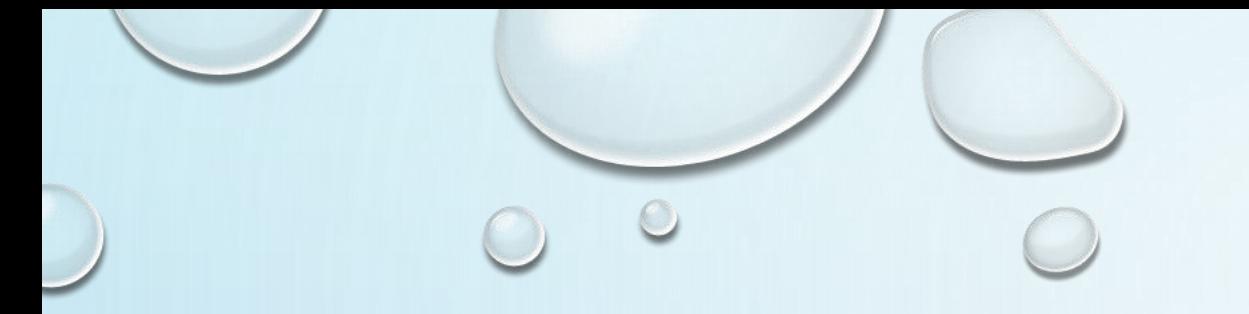

# 台北海洋科技大學圖書館

## KONO電子雜誌資料庫 讀者借閱經過紀錄查詢

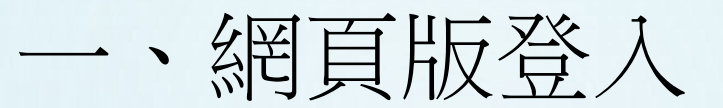

## \*先從學校圖書館網頁,進入到Kono電子雜誌網站 \*按下登入,輸入個人的信箱註冊。

Chinese  $\vee$ 

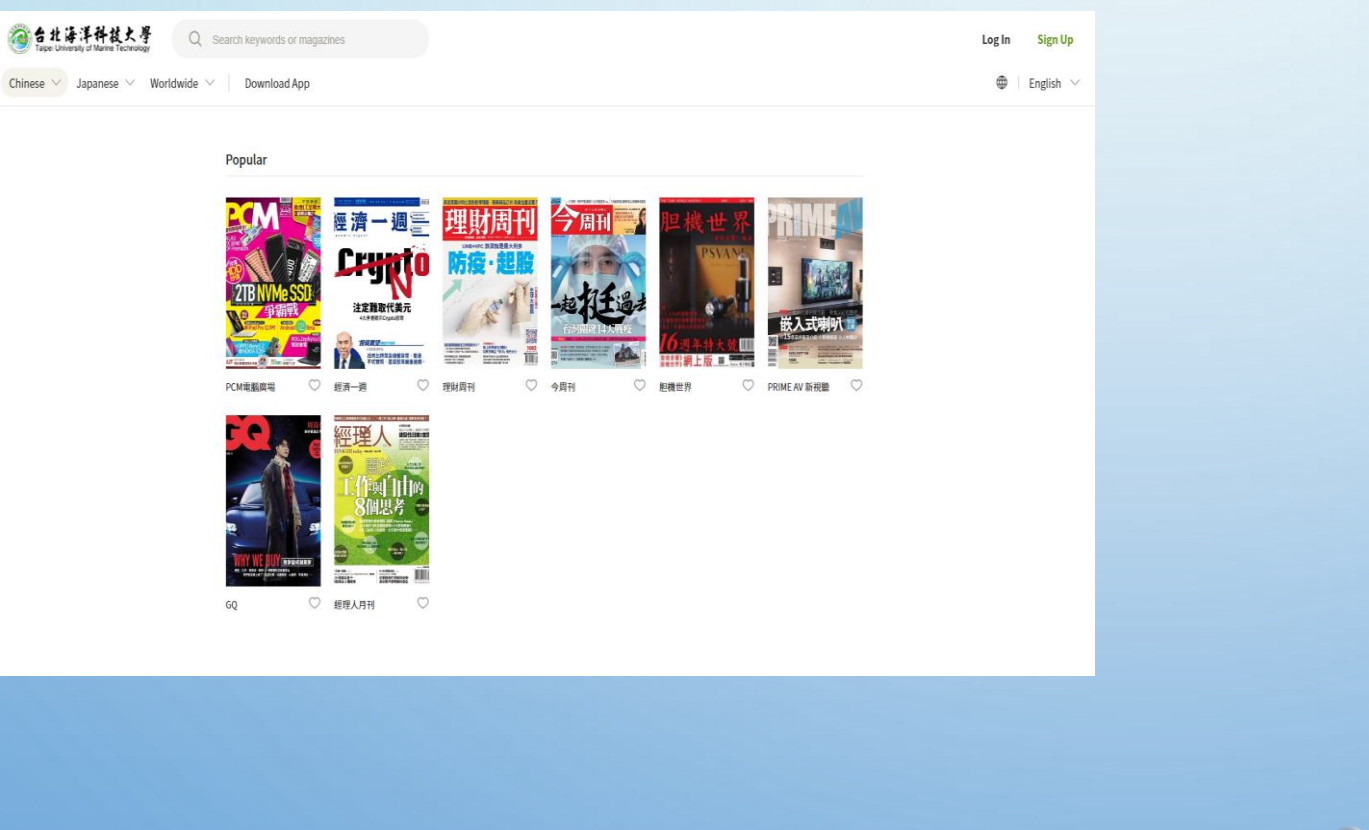

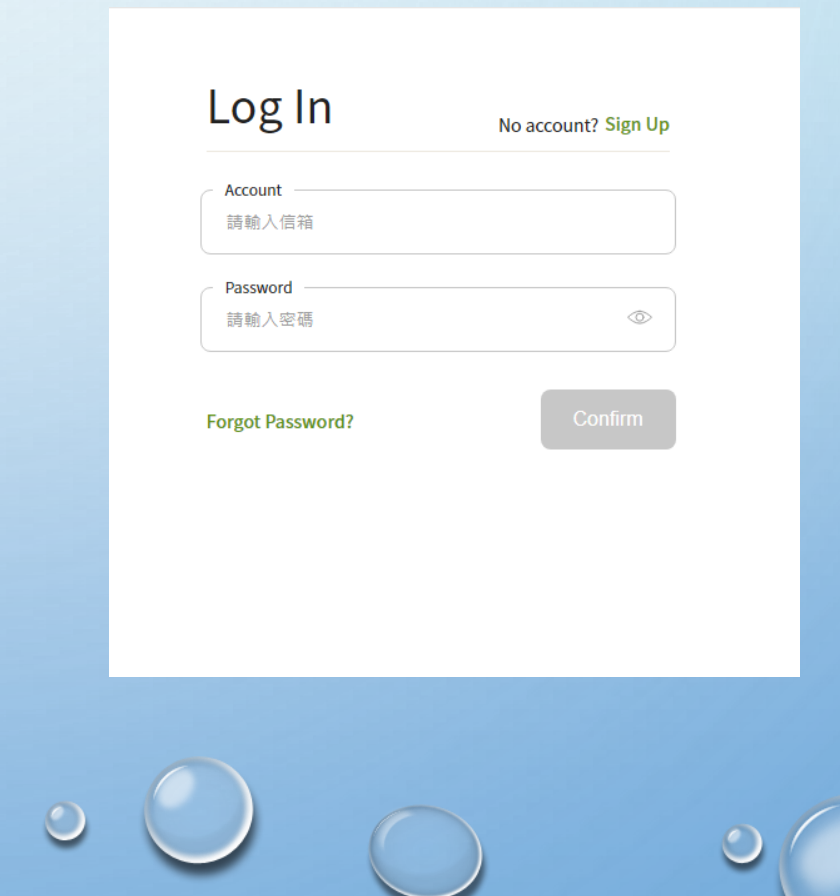

 $\bigcirc$ 

 $\bullet$ 

## 二、APP版登入

- 搜尋「**KONO LIBRARIES**」APP下載並安裝。
- 使用前先透過VPN連線方式註冊帳號。
- 依照提示,選取學校名稱台北海洋科技大學之後登入帳號即可使用。

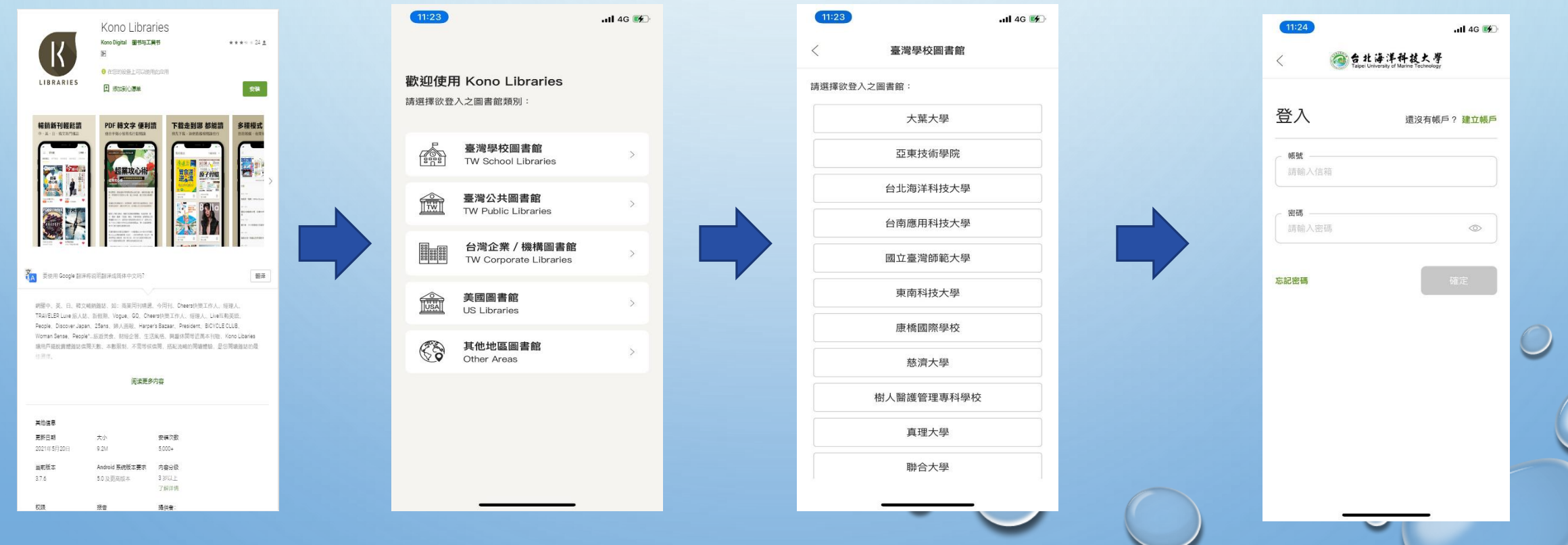

 $\bullet$ 

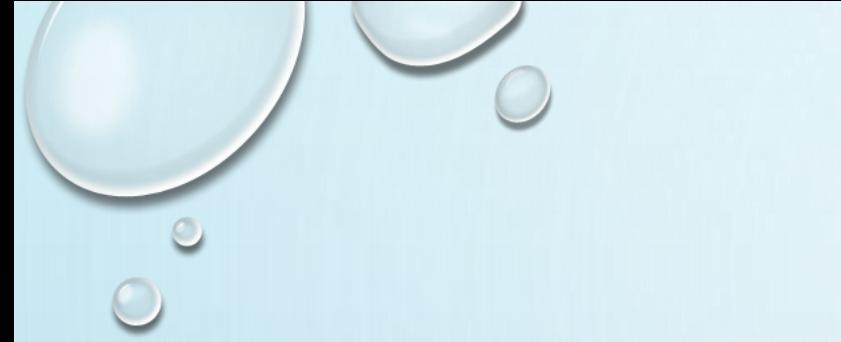

## 三、搜尋雜誌

 $.114G$ 

**CONTROL** 

 $\odot$ 

APP版點擊放大鏡,即會出現搜尋欄位。 再輸入書籍關鍵字搜尋。

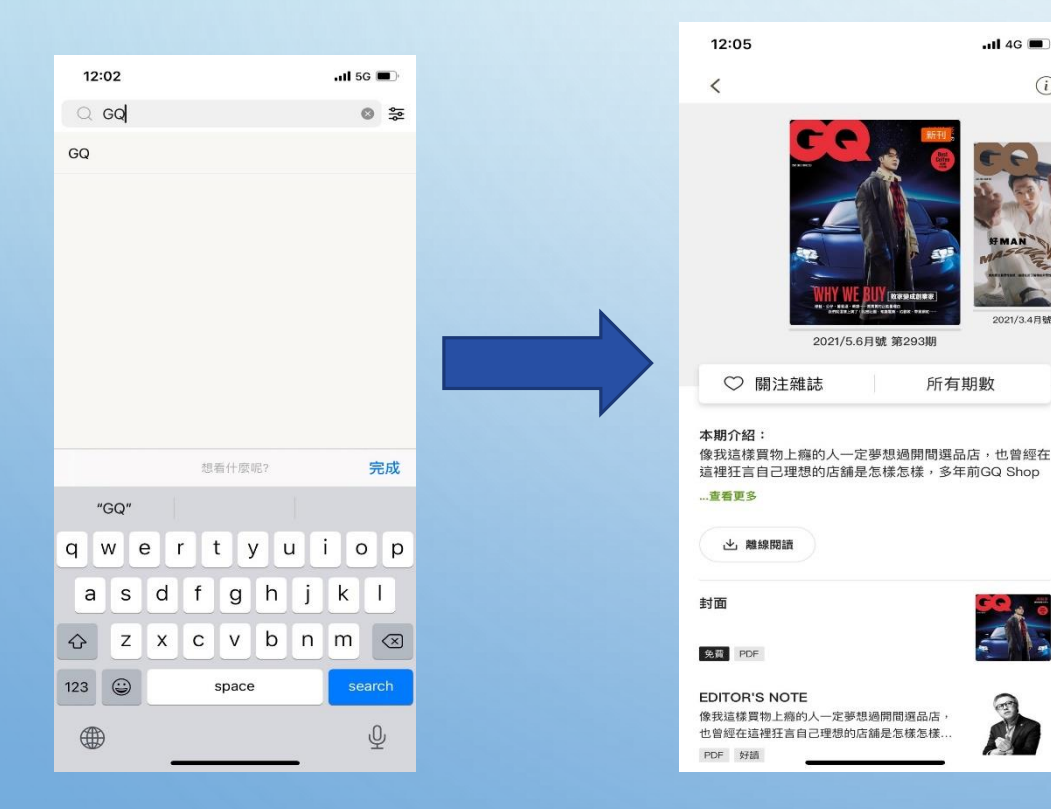

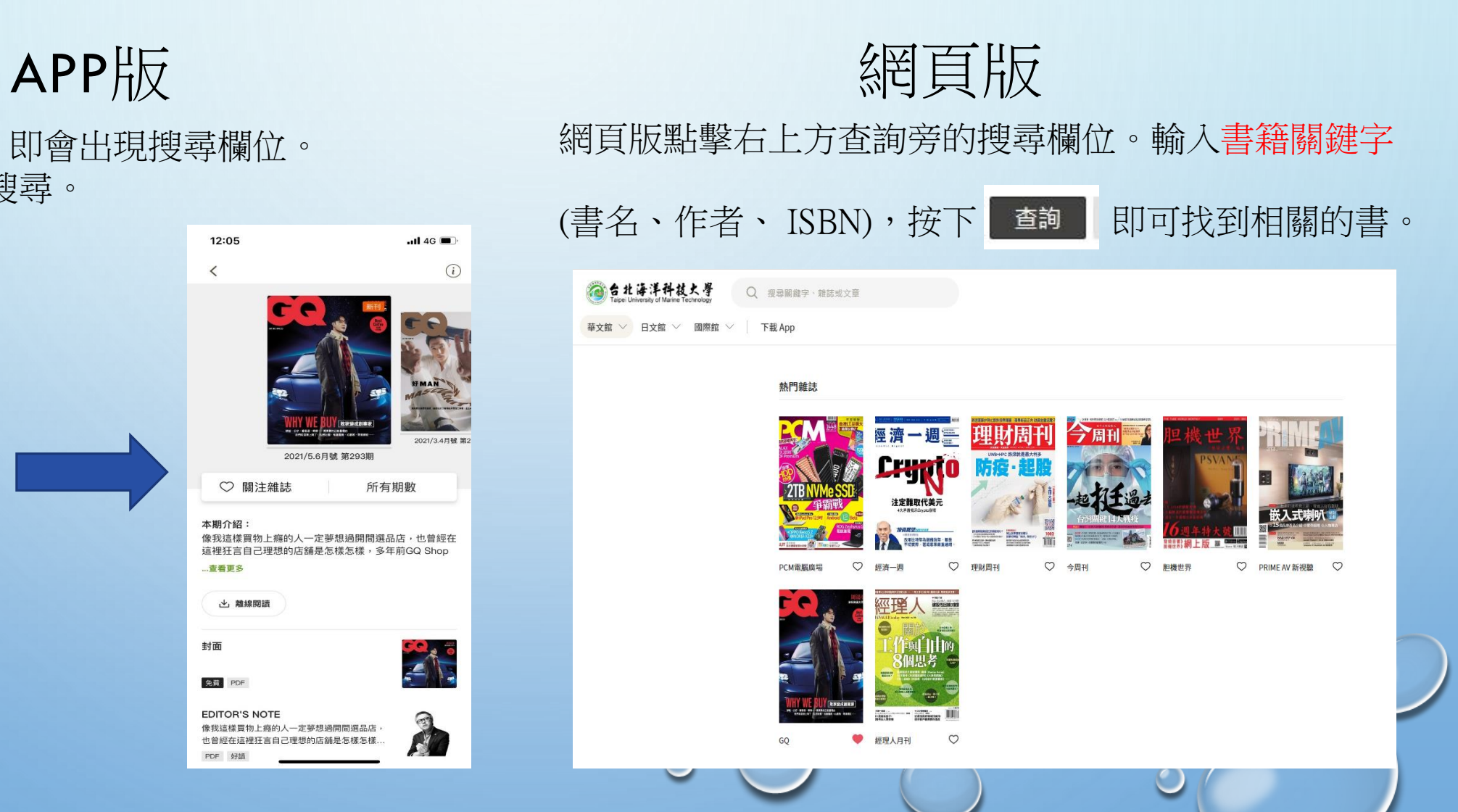

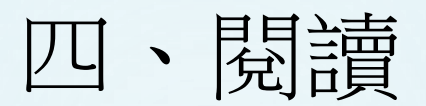

### \*可點選關注,方便接收更新消息。 \*可點選PDF進行線上觀看或是下載做離線閱讀。

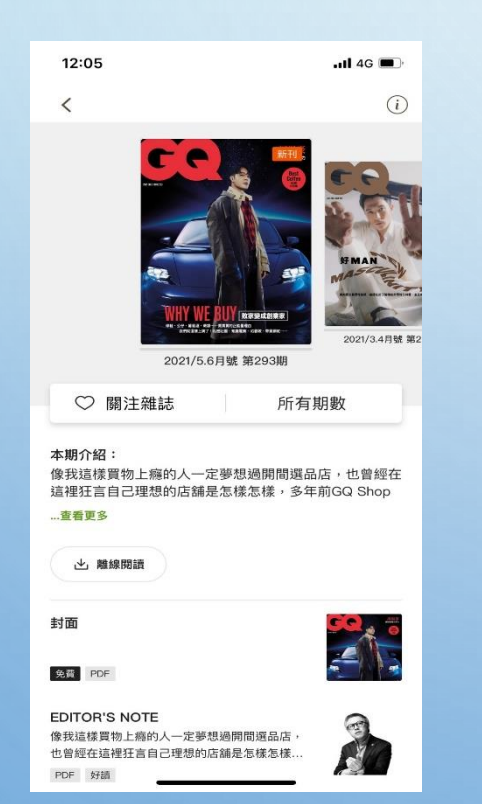

APP版 <br> 图页版

### \*可點選PDF進行線上觀看或是下載做離線閱讀。

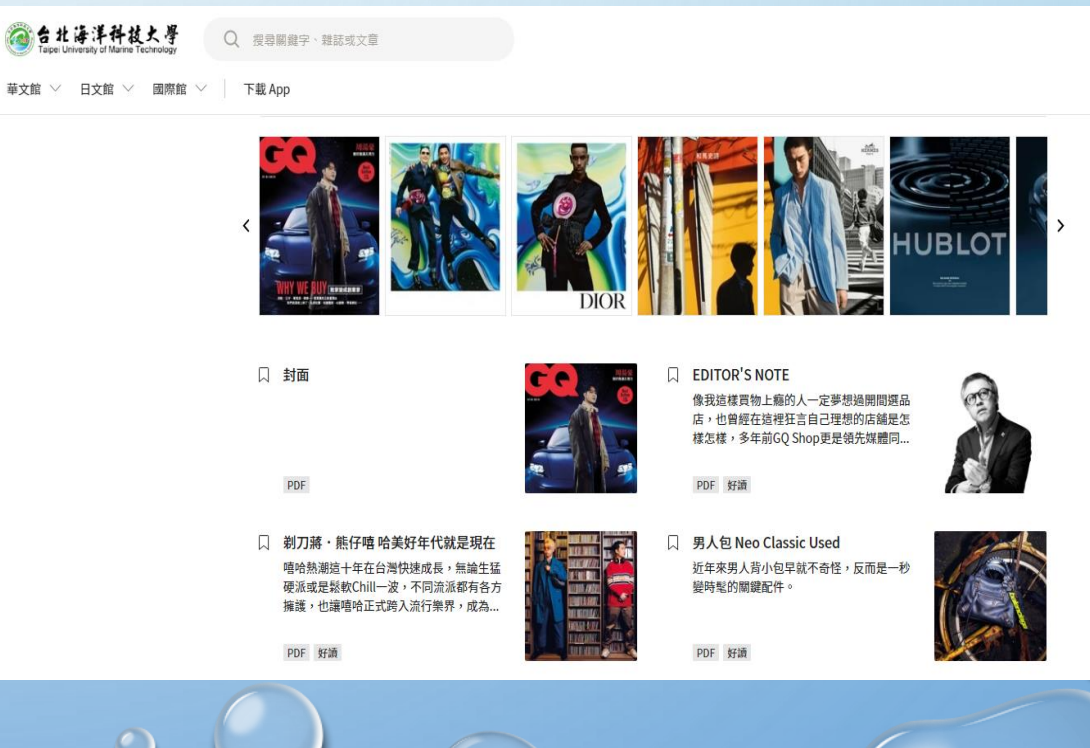

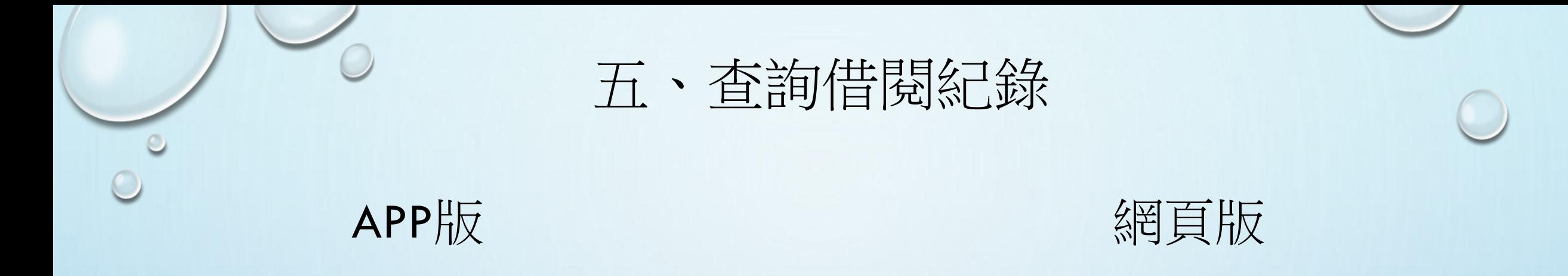

### \*可藉由帳號管理內的已下載雜誌、最近閱讀或是收 \*在個人設定選單,點選收藏,查詢閱讀紀錄。 藏,等功能查詢閱讀紀錄。

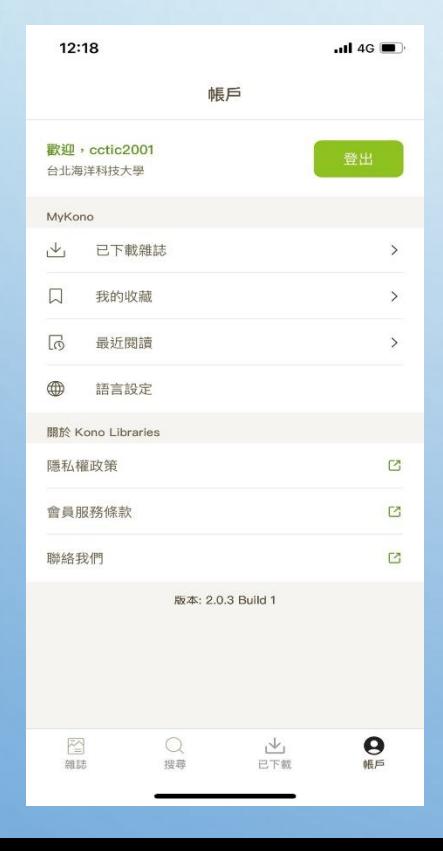

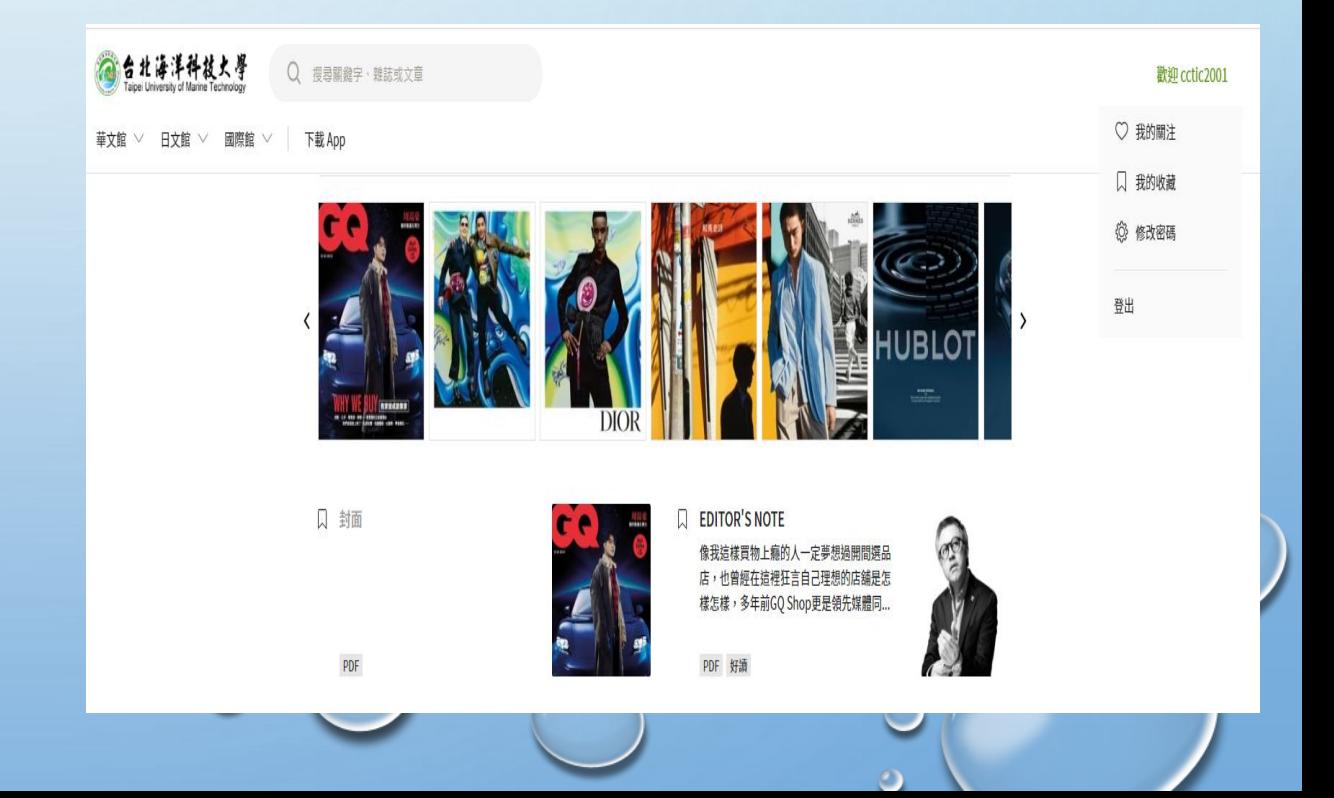